# Guia de início rápido para uso com o aplicativo Xerox® Intelligent Filer

# **DESCR IÇÃO**

O Xerox® Intelligent Filer é um aplicativo da Xerox Gallery que permite aos usuários extrair dados e classificar documentos com facilidade. Usando uma variedade de classificadores e extratores que foram treinados de forma personalizada para tipos de documentos como faturas, contas e extratos bancários, o Intelligent Filer processa seus documentos digitalizados e sugere um tipo de documento com base no conteúdo. Em seguida, usando modelos predefinidos ou personalizados, o Intelligent Filer sugere um nome de documento e um local de pasta com base nos dados extraídos do documento e, em seguida, carrega-o no repositório de nuvem de sua escolha: OneDrive, MS365/SharePoint, Google Drive, DocuShare Go US ou DocuShare Go EU.

O Intelligent Filer também oferece suporte ao Xerox Single SignOn para um processo de login rápido e eficiente.

#### **Requisitos do Dispositivo**

O Xerox® Intelligent Filer é compatível com a família de dispositivos Xerox® AltaLink® e Xerox® VersaLink®. Ao longo deste manual, a palavra "dispositivo" é utilizada de forma sinônima e intercambiável com Impressora Multifuncional e Impressora.

Todos os dispositivos AltaLink® e VersaLink® requerem o seguinte:

- O Xerox® Extensible Interface Platform® (EIP) deve estar ativado. Os dispositivos devem suportar EIP 3.7 ou superior.
- Os dispositivos devem suportar a digitalização.
- O Xerox® ConnectKey® App Installation (Política de instalação do Weblet) deve estar ativado.
- Certifique-se de que o dispositivo seja capaz de se comunicar com a Internet.

#### **Observação:**

Algumas redes exigem um proxy para se comunicarem com a Internet.

Se a Verificação do SSL estiver habilitada no dispositivo, certifique-se de que os certificados de segurança estejam carregados no dispositivo.

Por padrão, os Xerox® Solutions Certificates são pré-carregados em todos os dispositivos AltaLink® e VersaLink® compatíveis com a tecnologia Xerox® ConnectKey® de 2016.

Para obter mais informações sobre as configurações acima, consulte o Suporte Online da Xerox App Gallery e[m https://www.support.xerox.com/en-us/product/xerox-app-gallery](https://www.support.xerox.com/en-us/product/xerox-app-gallery)

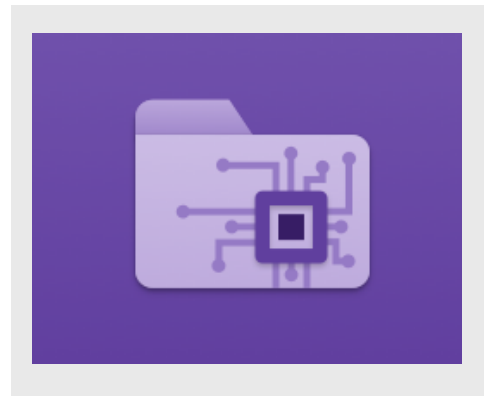

#### **IN ST ALAÇÃO DO IN T ELLIG EN T F ILER**

O procedimento a seguir supõe que uma conta da Xerox App Gallery tenha sido criada. Se não tiver acesso a uma conta na Xerox App Gallery, consulte o Xerox App Gallery Quick Start Guide para instruções sobre como criar uma conta.

Para obter instruções detalhadas sobre como adicionar um dispositivo e adicionar ou instalar Aplicativos à sua conta da Xerox App Gallery, consulte os links de documentação no final deste manual.

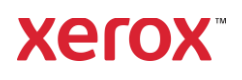

#### **INSTALAÇÃO DOS GALLERY APPS DO PORTAL WEB DA XEROX APP GALLERY (APLICATIVO PAGO)**

- 1. Acesse a URL da Xerox App Gallery: [https://appgallery.services.xerox.com](https://appgallery.services.xerox.com/)
- 2. Selecione Log In.
- 3. Insira um E-mail e Senha válidos.
- 4. Na guia de dispositivos, adicione uma impressora multifuncional.
- 5. Na aba Todos os aplicativos, selecione o aplicativo desejado.
- 6. Selecione o botão Subscribe (Assinar).
- 7. Aceite o Contrato de Licença de Usuário Final (EULA) do Aplicativo.
- 8. Selecione Checkout (Sair).
- 9. Preencha as Informações de faturamento e selecione Place Order (Fazer pedido).
- 10. Selecione Done (Finalizar).
- 11. Verifique a confirmação de compra na sua caixa de entrada de e-mail.

#### **INSTALE OS APLICATIVOS DA GALERIA POR MEIO DO PORTAL WEB DA XEROX APP GALLERY (APLICATIVO EM VERSÃO DE TESTE)**

- 1. Acesse a URL da Xerox App Gallery: [https://appgallery.services.xerox.com](https://appgallery.services.xerox.com/)
- 2. Selecione Log In.
- 3. Insira um E-mail e Senha válidos.
- 4. Na guia de dispositivos, adicione uma impressora multifuncional.
- 5. Na aba Todos os aplicativos, selecione o aplicativo desejado.
- 6. Selecione o botão Install (Instalar).
- 7. Clicar neste botão abre a tela Instalar Teste.
- 8. Selecione os dispositivos nos quais você gostaria de testar o aplicativo e selecione Install (Instalar).

## **CO N F IG UR AÇÃO DE A PLICA T IV O S ADQUIRIDOS DA GALERIA PARA LOGON ÚNICO: O APLICATIVO ESTÁ LISTADO NO XEROX WORKPLACE SUIT E**

Importante: os administradores do Xerox® Workplace Suite devem executar os seguintes procedimentos Se você não possui permissões de administrador do Xerox Workplace Suite, entre em contato com o administrador apropriado para executar as seguintes etapas de Configuração do Administrador:

- 1. Abra o Xerox<sup>®</sup> Workplace Suite.
- 2. Clique em Settings (Configurações).
- 3. Selecione Single Sign-On (Logon único).
- 4. Se o aplicativo recém-adquirido for exibido na lista, clique nele e selecione Exchange Keys (Trocar chaves).
- 5. Isso enviará uma solicitação por e-mail para o Xerox SSO Apps.
- 6. O administrador dos Aplicativos SSO enviará, então, ao Administrador do Xerox Workplace Suite a chave necessária.
- 7. O administrador do Xerox® Workplace Suite inserirá a chave pública do aplicativo.

O SSO está habilitado para o aplicativo. Os usuários agora podem optar por usar o Logon Único na primeira tentativa de conexão.

#### **CO N F IG UR AÇÃO DE A PLICA T IV O S ADQUIR I DO S DA G AL ER IA PAR A LO G O N ÚN ICO : O APLICAT I V O** *NÃO* **ESTÁ LISTADO NO XEROX WORKPLACE SUIT E**

Importante: os administradores do Xerox<sup>®</sup> Workplace Suite devem executar os seguintes procedimentos. Se você não possui permissões de administrador do Xerox Workplace Suite, entre em contato com o administrador apropriado para executar as seguintes etapas de Configuração do Administrador:

- 1. Abra o Xerox<sup>®</sup> Workplace Suite.
- 2. Clique em Settings (Configurações).
- 3. Selecione Single Sign-On (Logon único).
- 4. Se o aplicativo recém-adquirido não for exibido na lista, clique em **Action > New** (Ação > Novo).
- 5. Preencha a Descrição, o Editor e o endereço de E-mail do Editor, o ID do Aplicativo e a URL de Redirecionamento.

Esta informação deve fazer parte da descrição da tela Detalhes do Aplicativo na App Gallery. Se esta informação não estiver disponível, entre em contato com o criador do aplicativo.

- 6. Selecione Send (Enviar).
- 7. Clique no aplicativo e selecione Exchange Keys (Trocar chaves).
- 8. Isso enviará uma solicitação por e-mail para o Xerox SSO Apps.
- 9. O administrador dos Aplicativos SSO enviará, então, ao Administrador do Xerox Workplace Suite a chave necessária.
- 10. O Administrador do Xerox Workplace Suite inserirá a chave pública do aplicativo.

O SSO está habilitado para o aplicativo. Os usuários agora podem optar por usar o Logon Único na primeira tentativa de conexão.

#### **CO N F IG UR AÇÃO DA A PP G ALLER Y**

Antes de poder executar o Intelligent Filer em seus dispositivos Xerox®, você deve configurar o aplicativo usando a configuração da App Gallery. Ao instalar o aplicativo pela primeira vez, você precisará especificar o repositório de

#### nuvem ao qual deseja conectar o aplicativo: OneDrive, MS365/SharePoint, Google Drive, DocuShare Go US ou DocuShare Go EU.

Se você escolher MS365/SharePoint, precisará fornecer o nome do site. Por exemplo, se a URL do MS365/SharePoint for:

## [https://examplecompany.sharepoint.com/](https://examplecompany.sharepoint.com/Documents/JohnDoe) [Documents/JohnDoe,](https://examplecompany.sharepoint.com/Documents/JohnDoe) você inseriria

Documents ou Documents/JohnDoe como

o site, dependendo do nível do site para o qual deseja configurar o aplicativo. Você não precisa fornecer o nome do host. Se você escolher OneDrive, Google Drive ou DocuShare Go, não precisará especificar um site.

Depois de preencher os campos, o aplicativo está pronto para ser instalado.

Se você quiser alterar o repositório de nuvem ou o site MS365/SharePoint, basta entrar na App Gallery, localizar e clicar em Intelligent Filer e selecionar o botão Configure (Configurar) ao lado do ícone do aplicativo. Observação: qualquer alteração na configuração da App Gallery exigirá que o aplicativo seja reinstalado em seus dispositivos. Caso tenha alguma dúvida sobre os campos de configuração da Galeria de aplicativos, consulte o site de suporte ao cliente do aplicativo para obter mais detalhes. Um link pode ser encontrado no final deste guia.

## **CONFIGURAÇÃO DO TIPO DE DOCUMENTO**

Atualmente, o Intelligent Filer suporta os seguintes tipos de documento: Faturas, Notas Fiscais, Notas de Entrega, Acordos, Extratos Bancários, Correspondências e Diversos. Cada tipo de documento vem com um modelo padrão pré-configurado para o nome do documento e o local da pasta.

O nome do documento padrão é o que define a estrutura do nome do documento, que pode incluir palavras ou caracteres estáticos, bem como variáveis que serão preenchidas automaticamente com valores-chave extraídos de seus documentos digitalizados.

A localização da pasta padrão define onde em seu repositório na nuvem o documento deve ser arquivado.

O nome do documento padrão e o local da pasta padrão são exclusivos para cada tipo de documento.

© 2023 Xerox Corporation. Todos os direitos reservados. Xerox®, ConnectKey®, AltaLink® e VersaLink® são marcas registradas da Xerox Corporation nos Estados Unidos e/ou em outros países. BR38840

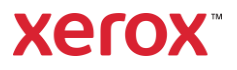

Se você quiser personalizar o nome do documento padrão e o local da pasta padrão:

- 1. Na tela inicial do dispositivo Xerox, abra o Intelligent Filer.
- 2. Quando o aplicativo abrir, você verá a Declaração de Privacidade da Xerox. Se aceitar, você será direcionado para uma tela de login, que é baseada no repositório de nuvem para o qual você configurou o aplicativo.
- 3. Insira suas credenciais e faça login.
- 4. Depois de fazer login, a tela Scan (Digitalizar) será exibida. Role até a parte inferior da tela e selecione Configuration (Configuração).

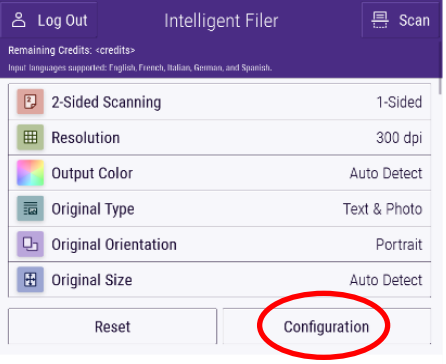

5. A tela Configuration (Configuração) aparece com uma lista dos tipos de documentos suportados. Eles estão todos ativados por padrão.

Observação: Se você desabilitar um tipo de documento, ele não estará na lista de sugestões após a conclusão da digitalização.

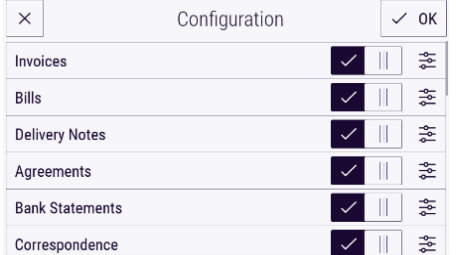

- 6. Para personalizar um tipo de documento, selecione o botão de configurações à direita da alternância.
- 7. A tela de configurações do tipo de documento aparecerá com o nome padrão e os campos de localização padrão.
- 8. Para editar o nome padrão, basta clicar no campo de texto do nome padrão. Se desejar adicionar variáveis, selecione

o botão Variable (Variável) à direita para exibir a lista de variáveis disponíveis para o tipo de documento específico. As variáveis que você adicionar serão espaços reservados até que você conclua uma varredura.

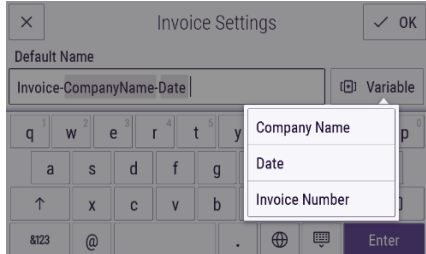

- 9. Para alterar o local padrão, selecione o botão Change (Alterar) para navegar pela lista de pastas.
- 10. Para definir o nome e o local padrão atualizados, selecione OK.

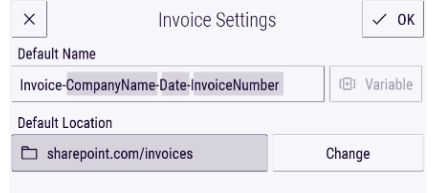

## **DIGITALIZAR E ARQUIVAR UM DO CUM EN T O**

- 1. Na tela inicial do dispositivo Xerox, abra o Intelligent Filer.
- 2. Quando o aplicativo abrir, você verá a Declaração de Privacidade da Xerox. Se aceitar, você será direcionado para uma tela de login, que é baseada no repositório de nuvem para o qual você configurou o aplicativo.
- 3. Insira suas credenciais e faça login.
- 4. Depois de fazer login, a tela Scan (Digitalizar) será exibida.
- 5. Se você quiser modificar a configuração do tipo de documento, consulte a seção acima em Document Type Configuration (Configuração do tipo de documento).
- 6. Ajuste as configurações de digitalização e coloque o documento no alimentador ou no cilindro.
- 7. Selecione Scan (Digitalizar).
- 8. O Intelligent Filer digitalizará e processará seu documento.
- 9. Após a conclusão do processamento, o aplicativo sugerirá um tipo de

documento. Se você quiser alterar o tipo de documento, basta selecionar outro na lista. Caso contrário, selecione Next (Avançar).

Observação: se o aplicativo não puder sugerir um tipo com base no documento digitalizado, você ainda receberá uma lista de tipos de documentos para escolher.

- 10. Em seguida, o aplicativo irá sugerir uma pasta de destino, que é baseada na pasta padrão definida na configuração. Observação: se o aplicativo não puder sugerir uma pasta de destino ou você não tiver acesso àquela que foi sugerida, você será solicitado a selecionar uma pasta.
- 11. Se você quiser selecionar uma pasta diferente ou criar uma nova pasta, isso pode ser feito neste estágio.
- 12. Selecione Next (Avançar).
- 13. A tela Document Name (Nome do Documento) aparecerá com um nome sugerido, que é baseado no nome do documento padrão que foi definido na configuração.
- 14. Neste ponto, as variáveis definidas para o nome padrão do tipo de documento serão preenchidas com os dados do documento digitalizado. Se o aplicativo não conseguir encontrar um valor para uma variável, ela ficará em branco.
- 15. Você pode modificar o nome selecionando o campo de texto. Quando estiver satisfeito com o tipo, nome e local do documento, selecione Done (Concluído) para carregar o documento em seu repositório na nuvem.
- 16. Após a conclusão do upload, você tem a opção de digitalizar outro documento do mesmo tipo para a mesma pasta ou fechar o fluxo de trabalho.

## **SUPO R T E**

Base de Conhecimento da Xerox® App **Gallery** 

[https://www.support.xerox.com/support/xerox](https://www.support.xerox.com/support/xerox-app-gallery/support/enus.html)[app-gallery/support/enus.html](https://www.support.xerox.com/support/xerox-app-gallery/support/enus.html)

Xerox App Gallery Documentation [https://www.support.xerox.com/support/xerox-](https://www.support.xerox.com/support/xerox-app-gallery/documentation/enus.html)

[app-gallery/documentation/enus.html](https://www.support.xerox.com/support/xerox-app-gallery/documentation/enus.html) Site de Atendimento ao Cliente

[https://intelligentfiler.support.xerox.com](https://intelligentfiler.support.xerox.com/)

© 2023 Xerox Corporation. Todos os direitos reservados. Xerox®, ConnectKey®, AltaLink® e VersaLink® são marcas registradas da Xerox Corporation nos Estados Unidos e/ou em outros países. BR38840

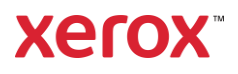